# How to Add Favorite Menus to Home

To easily access a screen without the need to go over the module's folder, add it on your Favorites.

# Home

# My Favorites

| Position Report            |
|----------------------------|
| Derivative Screen          |
| Contracts                  |
| Users                      |
| Invoices                   |
| Traceability By Parent Lot |
| Traceability               |
| Sales Orders               |
| Recipes                    |

# How to add items as Favorites

- Log in on i21
   Click the Home button at the top most part of the navigation menu
   Click the <u>Customize</u> hyperlink to open the Favorites Menu screen

| es                                         |   |                                                  |
|--------------------------------------------|---|--------------------------------------------------|
| Favorites Menu                             |   |                                                  |
| an Save Undo Import Export Close           |   |                                                  |
| Details                                    |   |                                                  |
| Main Menu                                  | F | avorites Menu                                    |
|                                            |   | ) New Group ∥ Edit X Remove △ Move Up ▽ Move Dow |
| Parent Lot B Dashooard<br>B System Manager |   | My Favorites                                     |
| Common Info                                | 3 | My Perorites                                     |
| General Ledger                             |   |                                                  |
| Financial Reports                          |   |                                                  |
| Cash Management                            |   |                                                  |
| Credit Card Recon                          |   |                                                  |
|                                            |   |                                                  |
| Purchasing (A/P)                           |   |                                                  |
| <ul> <li>Sales (A/R)</li> </ul>            |   |                                                  |
| Payroll                                    |   |                                                  |
| Notes Receivable                           |   |                                                  |
| Contract Management                        |   |                                                  |
| <ul> <li>Risk Management</li> </ul>        |   |                                                  |
| <ul> <li>Ticket Management</li> </ul>      |   |                                                  |
| <ul> <li>Logistics</li> </ul>              |   |                                                  |
| <ul> <li>Manufacturing</li> </ul>          |   |                                                  |
| Tank Management                            |   |                                                  |
| Gard Fueling                               |   |                                                  |
| Store                                      |   |                                                  |
|                                            |   |                                                  |
| Help Desk                                  |   |                                                  |
| <ul> <li>Document Management</li> </ul>    |   |                                                  |
| ⊞ Transports                               |   |                                                  |
| Meter Biling  Ousity                       | * |                                                  |

4. Click the New Group button and add a name for the group

5. Expand the menu that you want to add then drag and drop that menu under the folder

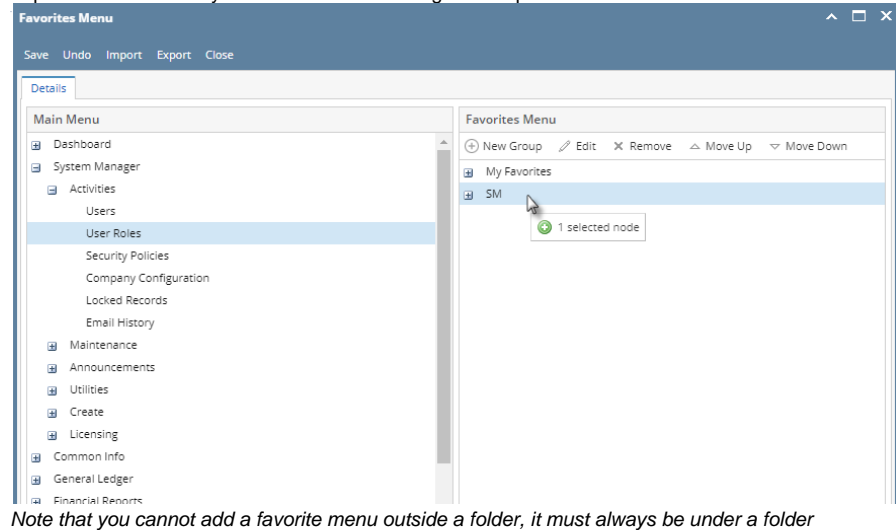

6. Click Save and Close. Menu will be added under a the created folder of the Home Menu.

To easily access a screen without the need to go over the module's folder, add it on your Favorites.

| ☆ Favorites                |  |  |  |
|----------------------------|--|--|--|
| Position Report            |  |  |  |
| Users                      |  |  |  |
| Invoices                   |  |  |  |
| Traceability By Parent Lot |  |  |  |
| Traceability               |  |  |  |
| Sales Orders               |  |  |  |
| Recipes                    |  |  |  |

#### How to add items on Favorites Panel

- **1.** Log in on i21
- 2. Expand the module's folder of the screen you want to add

#### 3. Select the menu then right click

| 📮 System Manager     |            |                                                                    |  |
|----------------------|------------|--------------------------------------------------------------------|--|
| Users                |            |                                                                    |  |
| User Roles           |            |                                                                    |  |
| Company C            | onfic      | ruration                                                           |  |
| Security Pol         | ਨਿੰ        | Add to Favorites<br>Add to System Manager<br>Add to General Ledger |  |
| Character New        | 슜          | Add to System Manager                                              |  |
| Starting Nu          | ☆          | Add to General Ledger                                              |  |
| Locked Rec           | 슜          | Add to Purchasing                                                  |  |
| Screen Labe          |            |                                                                    |  |
| Email Histor         | r <b>y</b> |                                                                    |  |
| Letters              |            |                                                                    |  |
| Modules              |            |                                                                    |  |
| Custom Tab           | Des        | signer                                                             |  |
| Company Registration |            |                                                                    |  |
| File Field Mapping   |            |                                                                    |  |
| License Generator    |            |                                                                    |  |
| License Types        |            |                                                                    |  |

4. Click Add to Favorites button. If there are folders in your Favorite Menu, you can then add the menu on the desired folder.

Menu will be added on the Favorites Panel or under a selected folder.

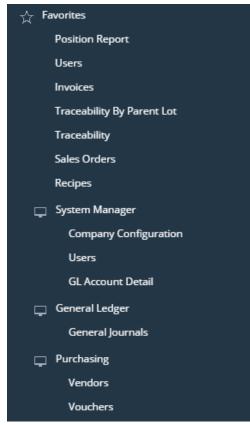

How to add items on Favorites Panel

1. Log in on i21

2. Expand the module's folder of the screen you want to add

3. Select the menu then right click

| 🖵 System Manager      |   |                       |
|-----------------------|---|-----------------------|
| Users                 |   |                       |
| User Roles            |   |                       |
| Report Manager        |   |                       |
| Company Configuration | ☆ | Add to Favorites      |
| Starting Numbers      | ☆ | Add to System Manager |
| Custom Fields         | ☆ | Add to General Ledger |
| Modules               | ☆ | Add to Purchasing     |
| Letters               |   |                       |
| Company Registration  |   |                       |
| 🖵 Utilities           |   |                       |
| Announcements         |   |                       |

4. Click Add to Favorites button. If there are folders in your Favorite Menu, you can then add the menu on the desired folder.

Menu will be added on the Favorites Panel or under a selected folder.

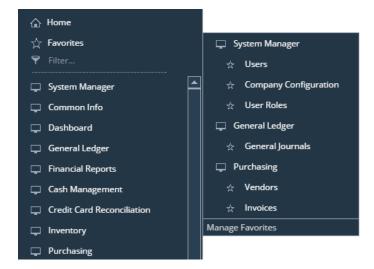

#### How to add items on Favorites:

- Log in on i21
   Collapse the module's folder of the screen you want to add

#### 3. Select the menu then right click

|      | 🖵 Sy        | stem Manager          |                  |
|------|-------------|-----------------------|------------------|
|      |             | Users                 |                  |
|      |             | User Roles            |                  |
|      |             | Report Manager        |                  |
|      |             | Company Configuration |                  |
|      |             |                       | Add to Favorites |
|      |             | Starting Numbers      |                  |
|      |             | Custom Fields         |                  |
|      |             | Modules               |                  |
|      |             | Letters               |                  |
|      |             | Company Registration  |                  |
|      | <b>–</b>    | Utilities             |                  |
| 4. ( | Click Add t | o Favorites button    |                  |

4. Click Add to I avointes button

Menu will be added on the Favorites folder.

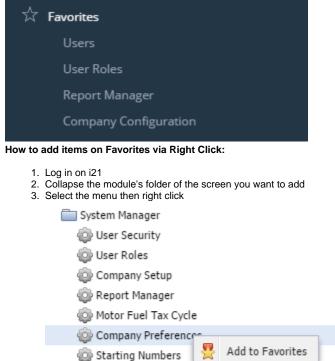

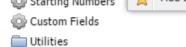

Announcements

### 4. Click Add to Favorites

Menu will be added on the **Favorites** folder.

#### How to add items on Favorites via Favorites icon:

- 1. Log in on i21
- 2. Collapse the module's folder of the screen you want to add

## 3. Select the menu then click the Star icon

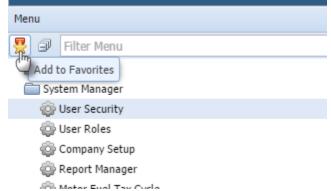

Menu will be added on the Favorites folder.

|                                                | Menu        |             |   |  |
|------------------------------------------------|-------------|-------------|---|--|
|                                                |             | Filter Menu | Q |  |
|                                                | E Favorites |             |   |  |
| i User Security                                |             |             |   |  |
| i Report Manager                               |             |             |   |  |
| Qip Codes                                      |             |             |   |  |
| Terms                                          |             |             |   |  |
| How to add items on Favorites via Right Click: |             |             |   |  |

- 1. Log in on i21
- 2. Collapse the module's folder of the screen you want to add
- 3. Select the menu then right click
- 🖃 🚞 Common Info

| - <u>-</u>                |  |  |  |  |
|---------------------------|--|--|--|--|
| Country                   |  |  |  |  |
| 📰 Zip Code                |  |  |  |  |
| - 📰 Currency              |  |  |  |  |
| 📰 Ship Via                |  |  |  |  |
| Paymen                    |  |  |  |  |
| Terms 😤 Add to Favorites  |  |  |  |  |
| Company Location          |  |  |  |  |
| Freight Terms             |  |  |  |  |
| Recurring Transactions    |  |  |  |  |
| 4. Click Add to Favorites |  |  |  |  |

Menu will be added on the Favorites folder.

#### How to add items on Favorites via Favorites icon:

- 1. Log in on i21
- 2. Collapse the module's folder of the screen you want to add

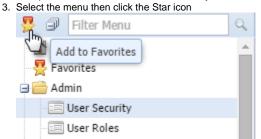

Menu will be added on the Favorites folder.

| - 😭 Home      | * |
|---------------|---|
| 🖃 🚞 Favorites |   |
| User Security |   |
| User Roles    |   |
|               |   |